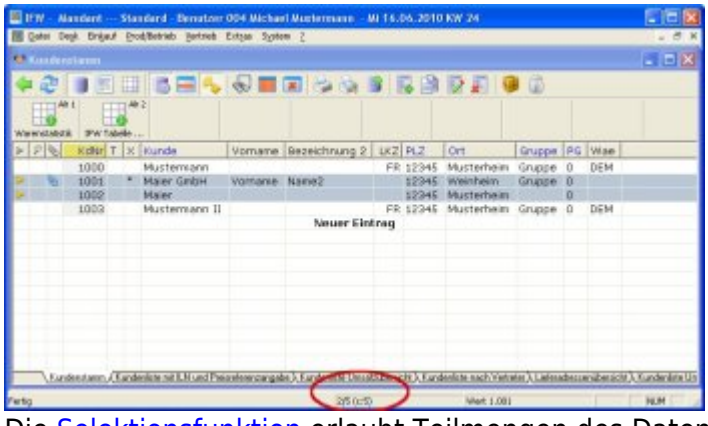

Die [Selektionsfunktion](https://wiki.ifw.de/wiki/doku.php?id=:anwender:bedienelemente:selektionsfunktionen) erlaubt Teilmengen des Datenbestandes auszuwählen, zu [selektieren](https://wiki.ifw.de/wiki/doku.php?id=:anwender:bedienelemente:selektionsfunktionen).

[Selektierte](https://wiki.ifw.de/wiki/doku.php?id=:anwender:bedienelemente:selektionsfunktionen) Datensätze sind blau hinterlegt und mit einem gelben Dreieck markiert. So hervorgehobene Datensätze werden gemeinsam bearbeitet oder ausgedruckt. Die Anzahl der selektierten Datensätze wird am unteren Rand des IFW Fenster angezeigt. Am einfachsten selektieren Sie einen Datensatz, indem Sie die Taste Leer drücken. Sie können auch ganze Blöcke oder nach freien Kriterien **[\(Multiselektion](https://wiki.ifw.de/wiki/doku.php?id=:anwender:bedienelemente:selektionsfunktionen#multiselektionselektieren_nach_frei_waehlbaren_kriterien))** markieren.

Am unteren Rand wird die Anzahl Datensätze angezeigt. Die erste Zahl ist die Position des Auswahlbalkens, die zweite gibt die Anzahl Datensätze an. Schalten Sie mit der Taste Tab auf "nur selektierte" um und verfahren Sie den Auswahlbalken. dann wird die Anzahl selektierte Datensätze angegeben.

# **Selektionfunktionen in der Auswahlliste**

Die im folgenden beschrieben [Selektionsfunktionen](https://wiki.ifw.de/wiki/doku.php?id=:anwender:bedienelemente:selektionsfunktionen) erhalten Sie zusammengefasst in einem Menü, wenn Sie auf die ersten Spalte eines Datensatzes mit der rechten Maustaste klicken.

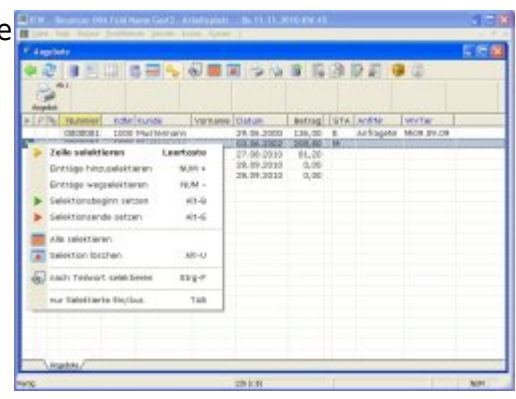

[Kontextmenü](https://wiki.ifw.de/wiki/doku.php?id=tag:kontextmenue&do=showtag&tag=Kontextmen%C3%BC)

**einzelne Datensätze selektieren**

 Klicken Sie in der ersten Spalte auf den Datensatz. Der Datensatz wird daraufhin hervorgehoben (blauer Hintergrund) dargestellt. In der ersten Spalte erscheint ein Markierungsdreieck. Klicken Sie noch einmal auf dieselbe Stelle, so wird der Datensatz wieder deselektiert. Klicken Sie so nacheinander auf die Datensätze die Sie selektieren möchten. Alternativ [suchen](https://wiki.ifw.de/wiki/doku.php?id=:anhang:glossar:suchen) Sie den gewünschten Datensatz und drücken Sie die Taste Leer. Der Datensatz wird daraufhin hervorgehoben (blauer Hintergrund) dargestellt. Betätigen Sie die Taste Leer noch einmal, so wird der Datensatz wieder deselektiert.

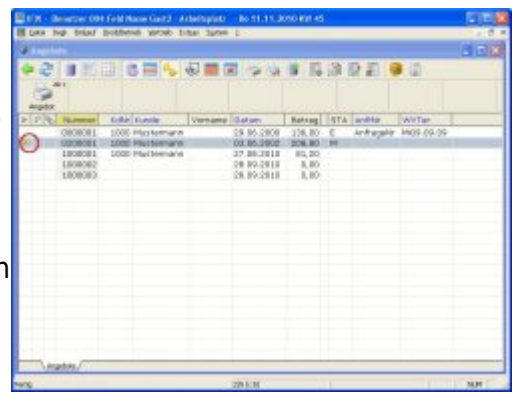

## **aufeinanderfolgende Datensätze selektieren**

Klicken Sie in der ersten Spalte auf den ersten Datensatz den Sie selektieren möchten. Damit bilden Sie einen "Ankerpunkt" um den herum Sie weitere Datensätze selektieren können. Halten Sie dazu die Taste Shift gedrückt und klicken Sie auf einen anderen Datensatz. (oberhalb oder unterhalb des Ankerpunktes). Daraufhin werden alle dazwischenliegenden Datensätze [selektiert,](https://wiki.ifw.de/wiki/doku.php?id=:anwender:bedienelemente:selektionsfunktionen) außerhalb liegende Datensätze deselektiert. Sie können den Vorgang wiederholen und einen neuen Ankerpunkt setzen und dann mit der Shift weitere Bereiche selektieren.

Alternativ benutzen Sie Shift+↓ bzw. Shift+Bild↓-Taste um mehrere aufeinanderfolgende Datensätze zu selektieren. Um die Markierung wieder zu entfernen (deselektieren) drücken Sie Shift $+$ ↑ oder Shift $+$ Bild↑.

### **einen Datensatzblock selektieren**

Klicken Sie in der ersten Spalte auf den ersten Datensatz den Sie selektieren möchten. Halten Sie nun die Taste Shift gedrückt und klicken Sie auf einen anderen Datensatz. Daraufhin werden alle dazwischenliegenden Datensätze ebenfalls selektiert.

Alternativ wählen Sie den Datensatz, mit dem der Block beginnen soll mit dem Auswahlbalken aus und drücken Sie die Tastenkombination  $\text{Alt} + \text{Bl}$  (Blockbeginn). Daraufhin beginnt das IFW alle folgenden Datensätze bis zum Blockende zu selektieren. Dies kann je nach Umfang der Kartei eine gewisse Zeit dauern. Sie können den Selektionslauf auch durch Drücken einer beliebigen Taste unterbrechen. Positionieren Sie dann den Auswahlbalken auf dem letzten Datensatz und drücken Sie Alt<sup>+</sup>E (Blockende) um das Blockende zu markieren. Sollten Sie den Blockbeginn hinter den Datensatz des Blockendes setzen, so werden alle Datensätze deselektiert.

#### **Hinweis:**

- nach der Blockdefinition sind nur noch die Datensätze innerhalb des Blocks selektiert. Alle anderen wurden deselektiert.
- Es kann nur eine Blockdefinition geben.
- Der erste Datensatz des Blocks ist mit einem grünen Dreieck markiert.
- Der letzte Datensatz des Blocks ist mit einem roten Dreieck markiert.
- Nach der Blockdefinition können weitere Datensätze hinzuselektiert werden.

#### **Selektionsfunktionen im Makromenü**

Komplexe und wiederkehrende Selektionen können auch durch Makros ausgeführt werden. Solche Makros finden Sie im [Kontextmenü](https://wiki.ifw.de/wiki/doku.php?id=:anwender:bedienelemente:kontextmenue). Öffnen Sie das Kontextmenü (F4 auf einem Datensatz) und navigieren Sie in das Menü Funktionen. Prüfen Sie hier ob ein geeignetes Selektionmakro vorhanden ist.

#### **Umschalten zwischen selektierte Datensätze und alle Datensätze**

Drücken Sie die Taste Tab um nur die Selektierten oder alle Datensätze zu sehen.

### **Einen Datensatz deselektieren**

[IFW GUI:](https://wiki.ifw.de/wiki/doku.php?id=:anwender:an_und_abmelden#zum_grafischen_ifw_gui_wechseln) in der grafischen Oberfläche können Sie mit der Taste Leer einen Datensatz deselektieren.

[IFW Classic](https://wiki.ifw.de/wiki/doku.php?id=:anwender:an_und_abmelden#zu_ifw_classic_wechseln): Sind alle Datensätze sichtbar (markierte und nicht markierte) können Sie mit der Taste Leer einen Datensatz deselektieren.

Sind nur selektierte Datensätze sichtbar (nur markierte) drücken Sie Strg+Leer um einen Datensatz zu deselektieren. Er wird dann direkt ausgeblendet und ist nicht sichtbar.

#### **Alle Datensätze deselektieren**

Die Tastenkombination Alt-U in der [Auswahlliste](https://wiki.ifw.de/wiki/doku.php?id=:anwender:bedienelemente:auswahllisten) deselektiert alle Datensätze.

### **Multiselektion: Selektieren nach frei wählbaren Kriterien**

Zum Suchen bestimmter Datensätze oder Datensatzgruppen, die einen bestimmten Eintrag in einem der Felder in der Maske besitzen, stellt Ihnen das IFW zwei Funktionen zur Verfügung. Mit diesen Funktionen können Sie Datensätze zu den bereits selektierten Datensätzen hinzuselektieren oder Datensätze von den bereits selektierten wegnehmen. Öffnen Sie dazu eine Auswahlliste (z.B. den Kundenstamm) und drücken Sie auf dem Ziffernblock die Taste + bzw. die Taste -. Daraufhin öffnet sich die Maske der Kartei. Sie können nun auf beliebigen Feldern Selektionsbedingungen setzen. Positionieren Sie dazu den Cursor auf das gewünschte Feld und betätigen Sie die Taste F4. Beachten Sie die Statuszeile. Es wird eine Liste mit Selektionsbedingungen angeboten aus der Sie eine auswählen. das Feld wird mit der gesetzten Bedingung markiert. Geben Sie dann Wert oder den Text ein gegen den verglichen werden soll. Wenn Sie auf mehreren Felder der Maske Bedingungen setzen, so werden bei der Suche nur solche Datensätze erkannt, die **alle** Bedingungen gleichzeitig erfüllen (logische UND Verknüpfung).

#### **Selektionsbedingungen:**

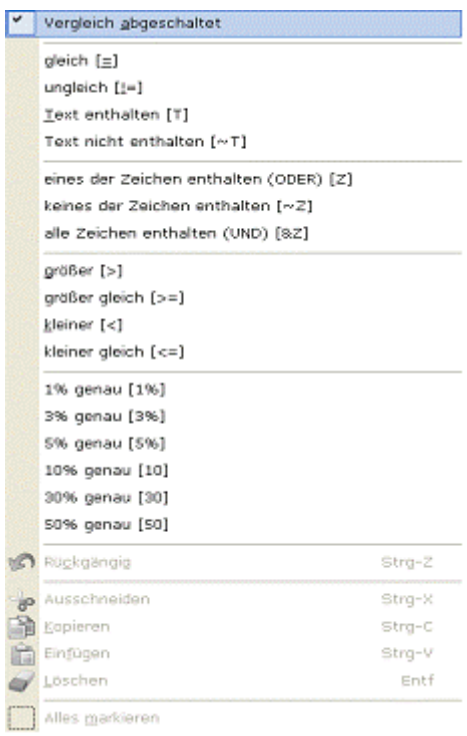

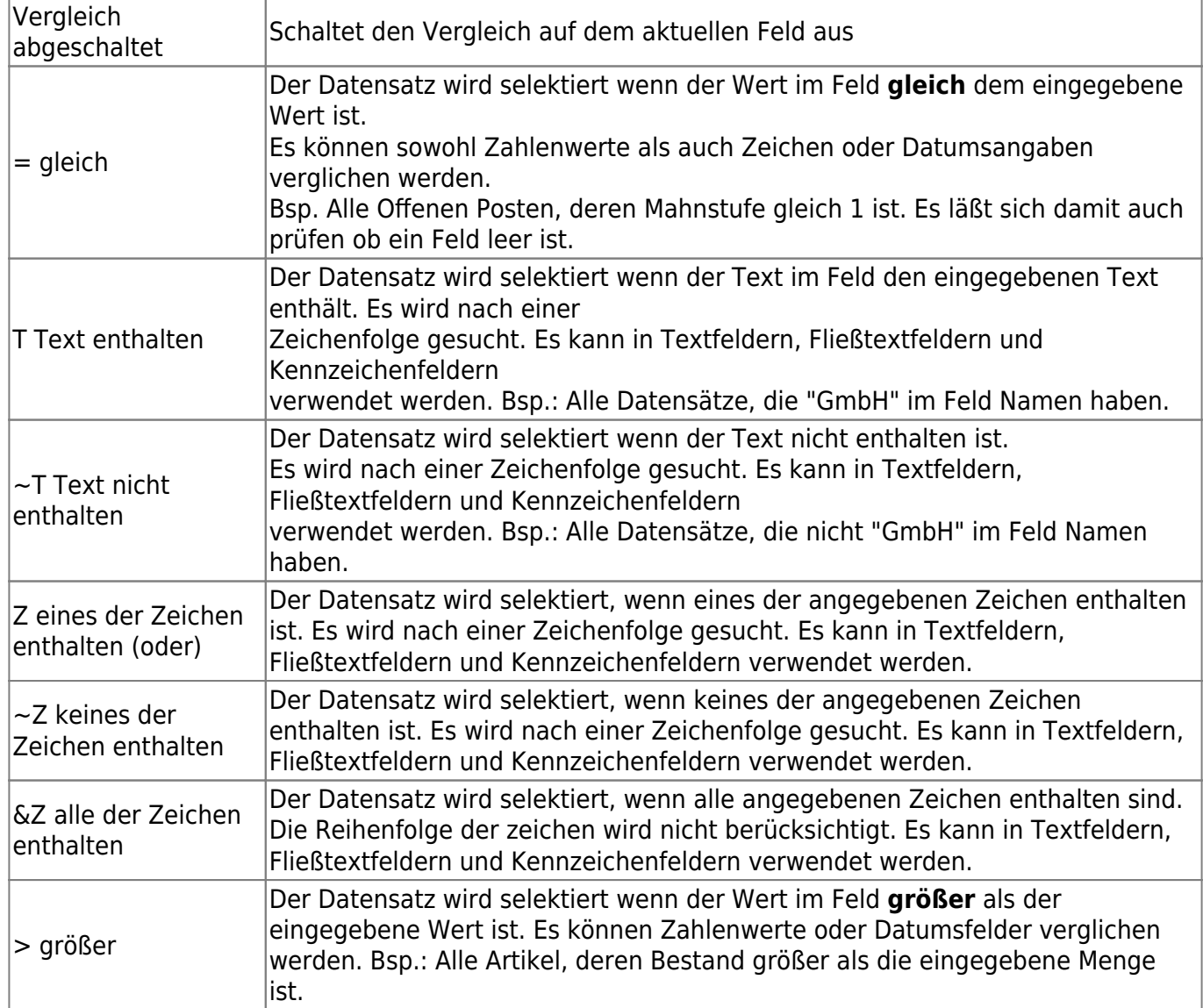

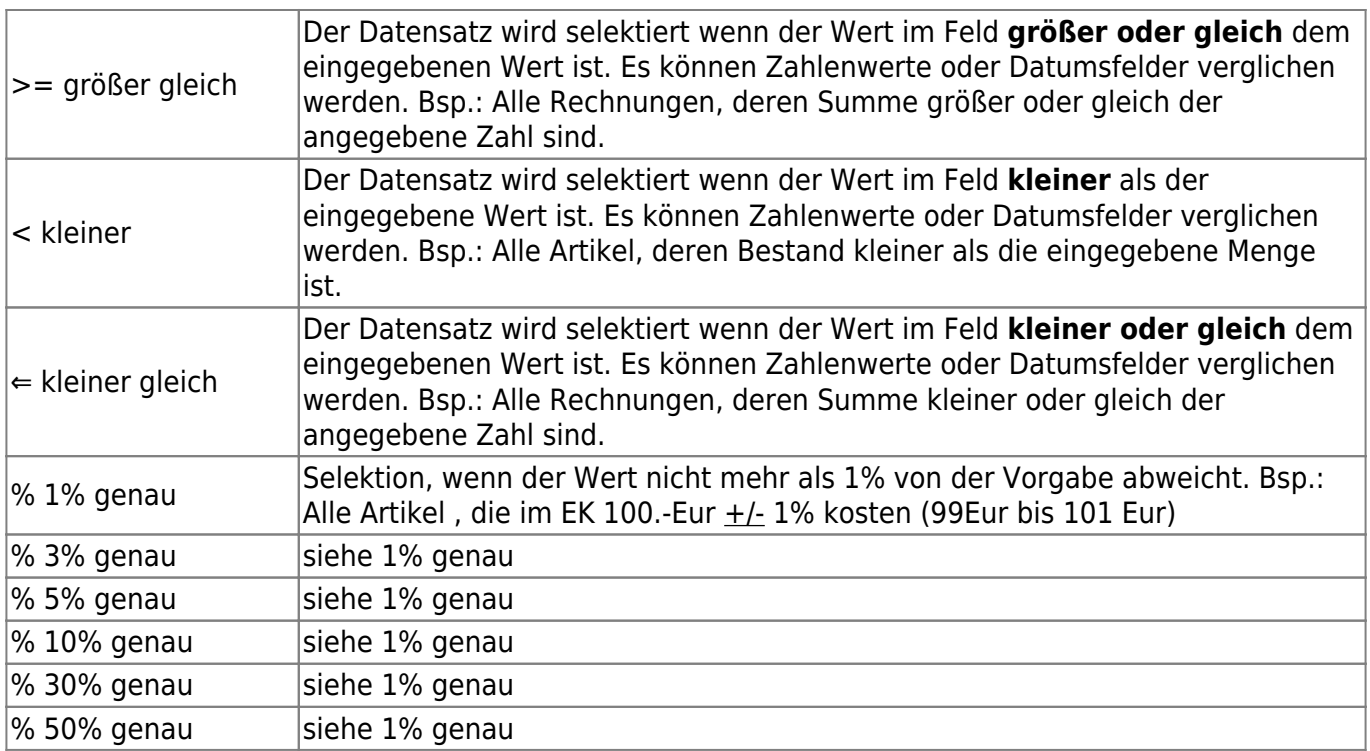

**Hinweis:**In der IFW Classi Version unterscheiden sich einige Selektionsbedingungen:

- **& bitweise UND**: Binäre UND Prüfung des Feldinhaltes. Bsp.: Wird hier 5 vorgegeben so werden alle Datensätze, die 1 oder 4 enthalten, selektiert.
- **U zeichenweise UND**: entspricht &Z
- **Ü zeichenweise NICHT UND**: entspricht ~Z

Sind Sie mit den gesetzten Bedingungen in der Maske zufrieden, so drücken Sie die Taste F2. Nach einer Sicherheitsabfrage beginnt das IFW die Kartei nach den gesetzten Bedingungen zu durchsuchen und markiert, entmarkiert die gefundenen Datensätzen. Sie können nacheinander mehrere Selektionsläufe ausführen, um die gesuchten Datensätze herauszufiltern.

## **Selektion nach leeren Feldern**

Gehen Sie wie oben beschrieben vor. Drücken Sie auf dem gewünschten Feld F4 und wählen Sie "**=**". Lassen Sie das Feld leer und drücken Sie F2 um den Selektionslauf zu starten. Das IFW markiert nun alle Datensätze, die in dem Feld nichts enthalten.

### **Selektion nach bestimmten Wortanfang**

Diese Funktion wird nur in der klassischen Oberfläche unterstüzt. Wechseln Sie zuerst in die klassisc he IFW Oberfläche. Öffnen Sie dann die gewünschte Datenbank (z.B. den Kundenstamm) und wählen Sie einen [Sortierpfad.](https://wiki.ifw.de/wiki/doku.php?id=:anhang:glossar:sortieren) Führen Sie dann den Menüpunkt **Extras| Daten selektieren| Wortanfang selektieren** aus. Geben Sie den gewünschten Wortanfang ein und drücken Sie Eingabe. das IFW

selektiert alle Datensätze mit dem selben Wortanfang.

# **Selektion doppelter Einträge (Doubletten)**

Diese Funktion wird nur in der klassischen Oberfläche unterstüzt. Wechseln Sie zuerst in die klassisc he IFW Oberfläche. Öffnen Sie dann die gewünschte Datenbank (z.B. den Kundenstamm) und wählen Sie einen Sortierpfad. Führen Sie dann den Menüpunkt **Extras| Daten selektieren| Wortanfang** selektieren aus. Geben Sie in das Eingabefeld "@d" ein und drücken Sie Eingabe. Das IFW selektiert alle Datensätze mit dem selben Inhalt im gewählten Sortierpfad.

## **Tastenbelegung der Selektionsfunktion**

Zur Selektion muss eine Auswahlliste geöffnet sein.

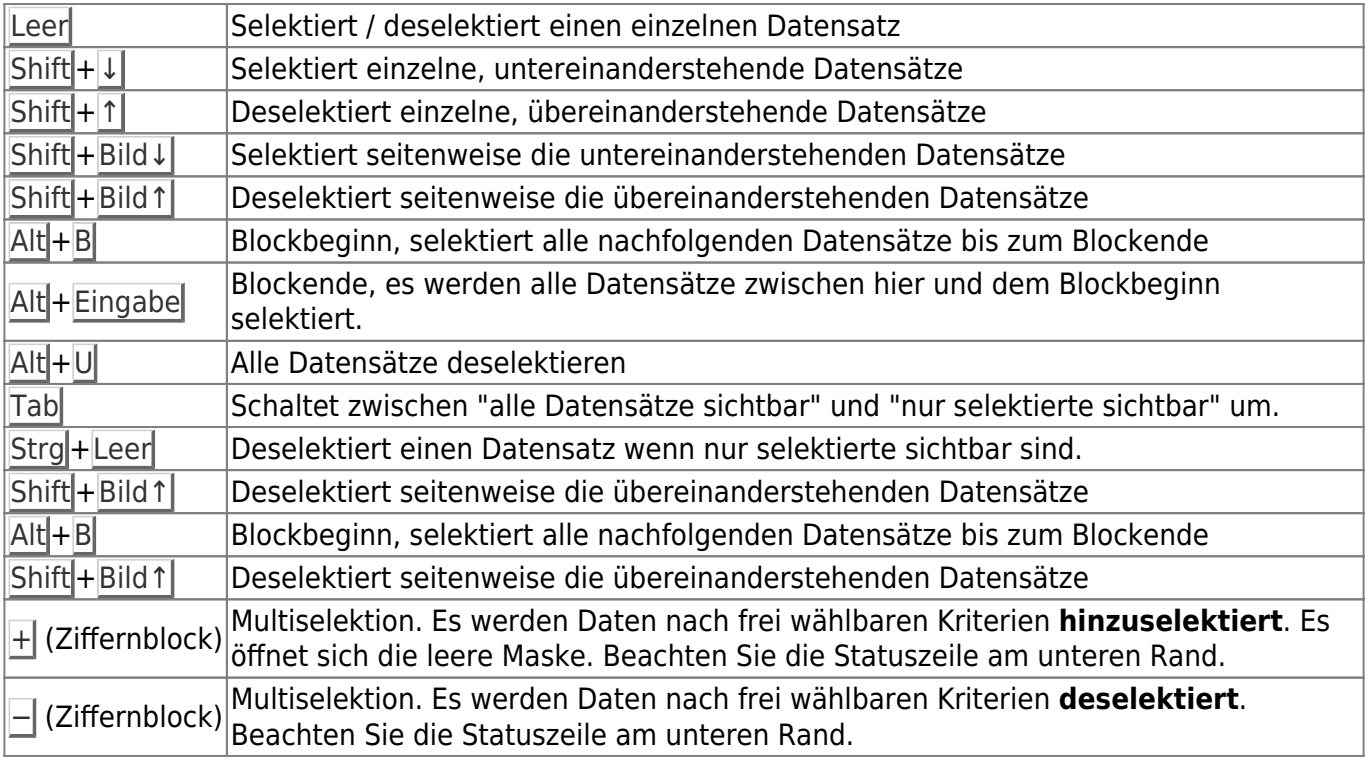

[selektion](https://wiki.ifw.de/wiki/doku.php?id=tag:selektion&do=showtag&tag=selektion), [filter,](https://wiki.ifw.de/wiki/doku.php?id=tag:filter&do=showtag&tag=filter) [auswahl,](https://wiki.ifw.de/wiki/doku.php?id=tag:auswahl&do=showtag&tag=auswahl) [markieren](https://wiki.ifw.de/wiki/doku.php?id=tag:markieren&do=showtag&tag=markieren)

From: [IFW Wiki](https://wiki.ifw.de/wiki/) - **www.wiki.ifw.de**

Permanent link: **<https://wiki.ifw.de/wiki/doku.php?id=anwender:selektionsfunktionen&rev=1513871656>**

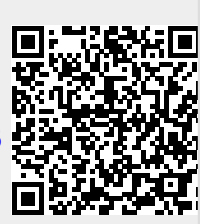

Last update: **15.03.2018 12:26**